**SFY2023 Child Count Data Verification** 

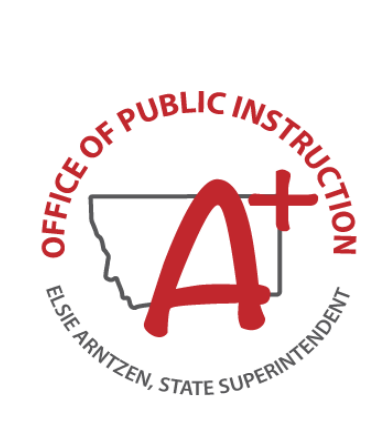

## **Table of Contents**

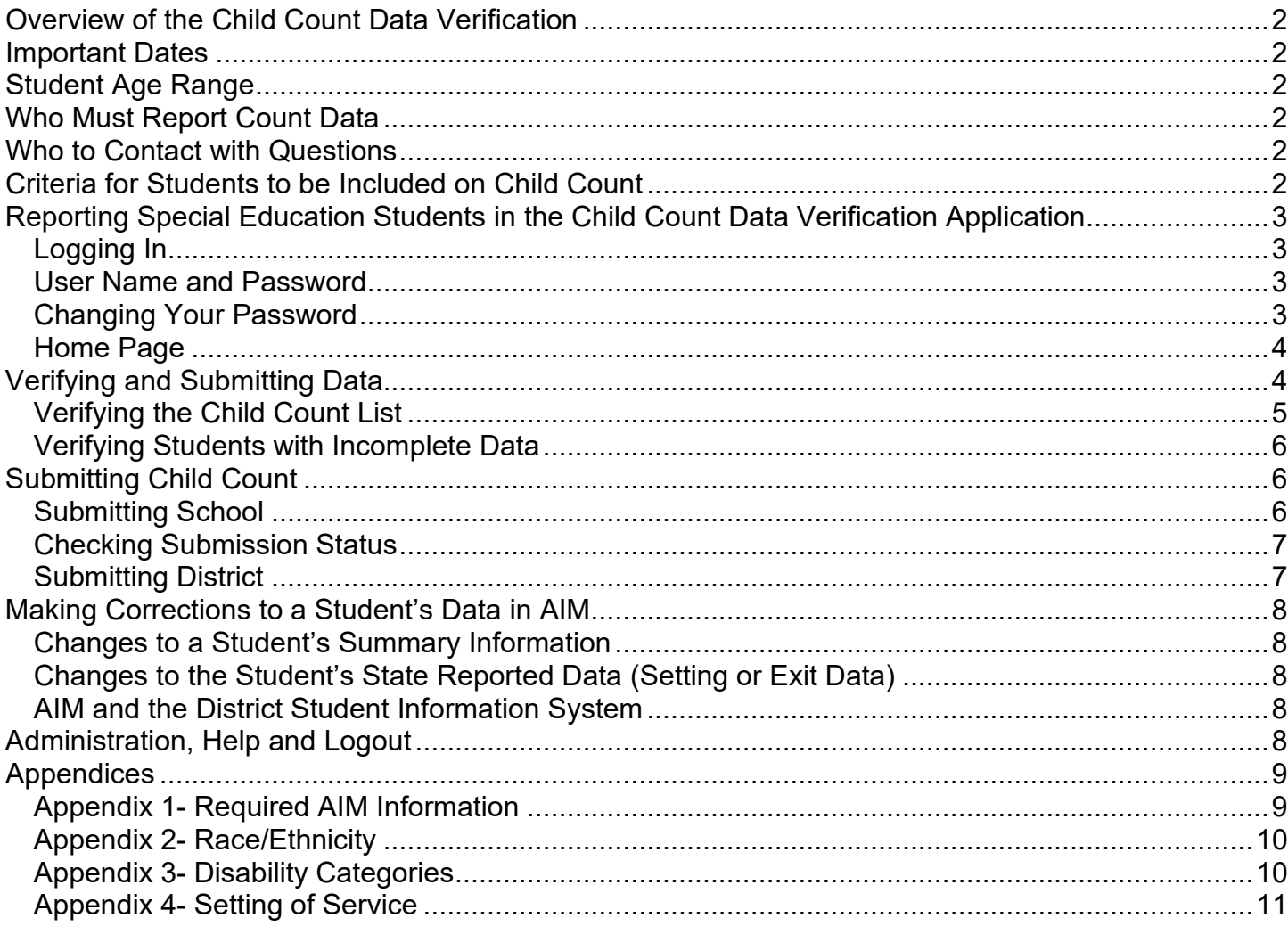

## <span id="page-2-0"></span>**Overview of the Child Count Data Verification**

Each year the U.S. Department of Education requires states to report a count of students who were in special education on a day that falls between October 1 and December 1. In order for the OPI to provide this information to the USDE, Montana school districts must report a list of students who were in special education on the first Monday in October (Montana's official Child Count day). The Child Count Data Verification application is provided as the avenue for districts to submit their special education information to the OPI. The application opens mid-September so districts can begin reviewing their list of special education students; however, lists cannot be finalized and submitted until Child Count day. The application closes the first Friday in November.

## <span id="page-2-1"></span>**Important Dates**

- Child Count day- Child Count day is the first Monday in October. This year the first Monday falls on October 3, 2022.
- Data Submission Deadline- The deadline for submitting the Child Count list is November 4, 2022. The four weeks between Child Count day and the data submission deadline allow time for data "clean-up" to ensure a correct Child Count list is submitted.

## <span id="page-2-2"></span>**Student Age Range**

Students ages 3-21 are included on Child Count.

#### <span id="page-2-3"></span>**Who Must Report Count Data**

Every school district must submit Child Count, including those with no eligible students.

## <span id="page-2-4"></span>**Who to Contact with Questions**

<span id="page-2-5"></span>For questions, contact:

• Anne Rainey (406-444-4430 or arainey@mt.gov)

## **Criteria for Students to be Included on Child Count**

To be included on Child Count students must:

- be enrolled on Child Count day
- be ages 3-21
- have a completed IEP in AIM that is dated prior to Child Count day
- have a completed ER in AIM that is dated prior to Child Count day
- have a Setting of Service in AIM
- be in receipt of special education services

Please note: For more detailed information on the above criteria see Appendix 1- Required AIM Information.

#### <span id="page-3-0"></span>**Reporting Special Education Students in the Child Count Data Verification Application**

## <span id="page-3-1"></span>*Logging In*

Click on the link below or on the link in the e-mail you received and the Log In box will appear.

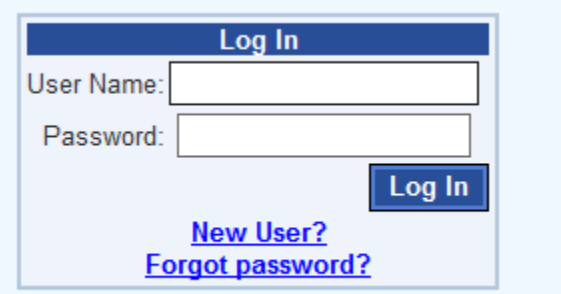

## <https://apps.opi.mt.gov/SPEDApplicationsPortal/frmLogin.aspx>

## <span id="page-3-2"></span>*User Name and Password*

Your user name is generally the first letter of your first name and your entire last name. If you were an assigned user for Child Count last year, your user name will be the same. If you don't remember your password, click "Forgot password?" If this is your first time to log in click "New User?"

After you click either "Forgot password?" or "New User?" the box below will open.

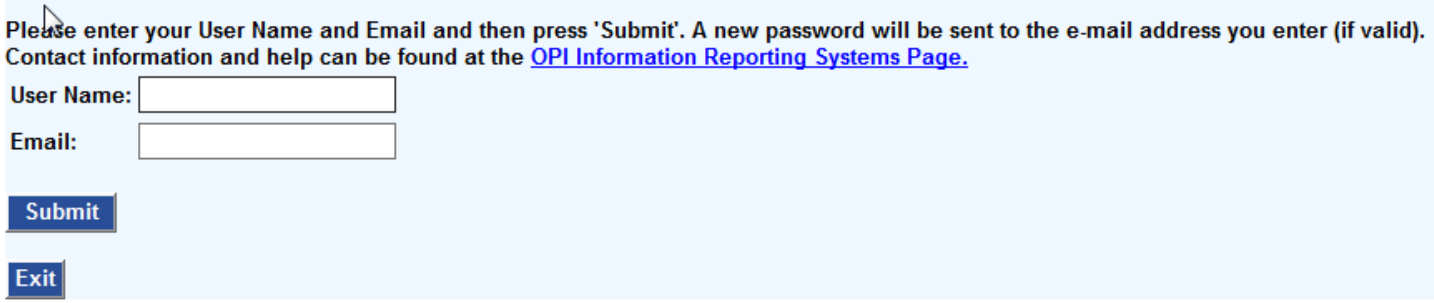

Enter your User Name (generally the first letter of your first name and your entire last name) and Email and click "Submit." Next click "Exit" and the Log In box will reappear. Locate the password the system e-mailed and *copy and paste* it into the password area.

## <span id="page-3-3"></span>*Changing Your Password*

After receiving your password, you have three options:

- Change your password to something you will remember
- Keep the e-mail with the password
- Click on the "Forgot your password?" link every time you log in

Once you have logged in you may change your password by selecting "Change Password" in the drop-down under Administration on the navigation bar. Enter into Old Password the password that was e-mailed to you and then enter a new password two times. Finally, click the "Change Password" button.

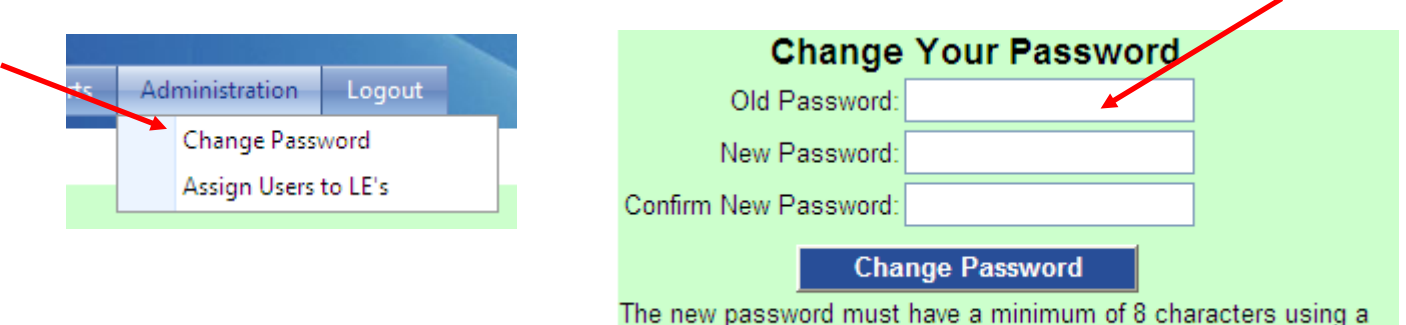

<span id="page-4-0"></span>combination of uppercase and lowercase letters, and numbers

#### *Home Page*

When you log in, the Home Page will appear. To read a general overview of the Child Count Data Verification click on the Child Count tab.

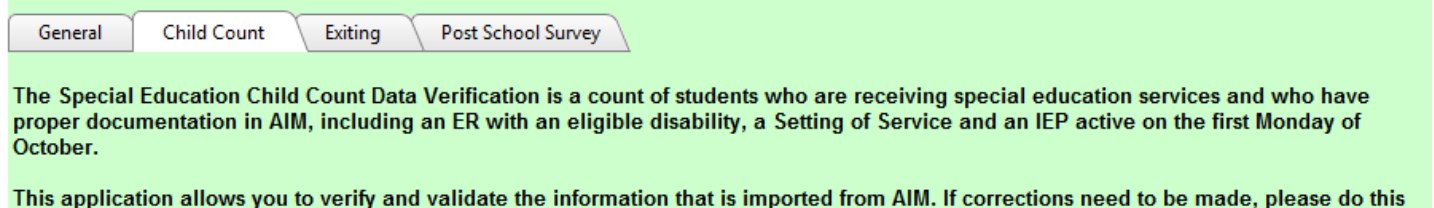

in a way that updates both your source student information system (e.g., PowerSchool and SchoolMaster, etc.) and AlM and then reimport your data.

## <span id="page-4-1"></span>**Verifying and Submitting Data**

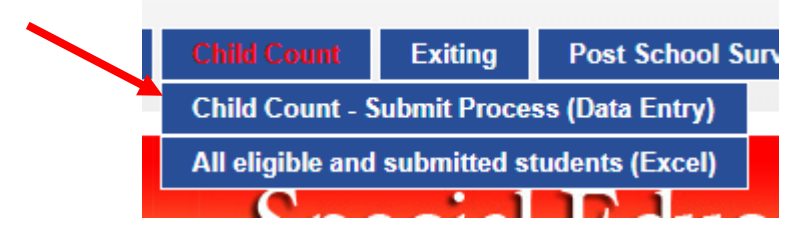

On the blue navigation bar near the top of the page find the Child Count tab and select "Child Count – Submit Process (Data Entry)."

Select a district and school from the drop-down lists (only necessary if you have access to more than one school or district).

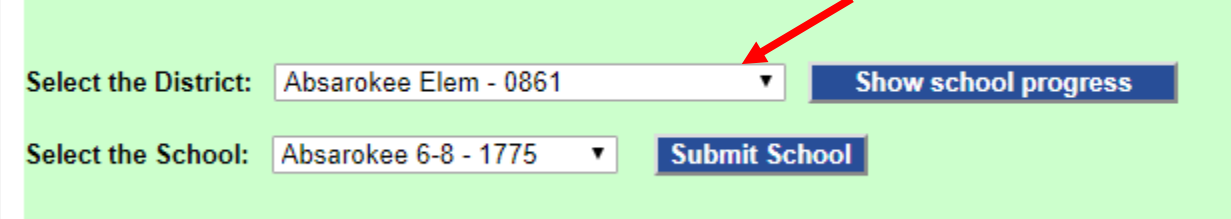

## <span id="page-5-0"></span>*Verifying the Child Count List*

If there are students for this school who meet the Child Count criteria, click the button "Students who will be counted for Child Count."<br>"Tou no longer need to import records into Unita Count." The import process is doze

The number of students at this school currently included on Child Count is: 18 To view a list of these students click the button: Students who will be counted for Child Count Check the list carefully. If you identify a student who should not be included on Child Count, go to AIM. make appropriate changes and then check back here to ensure he/she dropped off the list.

A spreadsheet will open. This is your Child Count list. On the list are the students who have the proper information in AIM to be included on Child Count. See below.

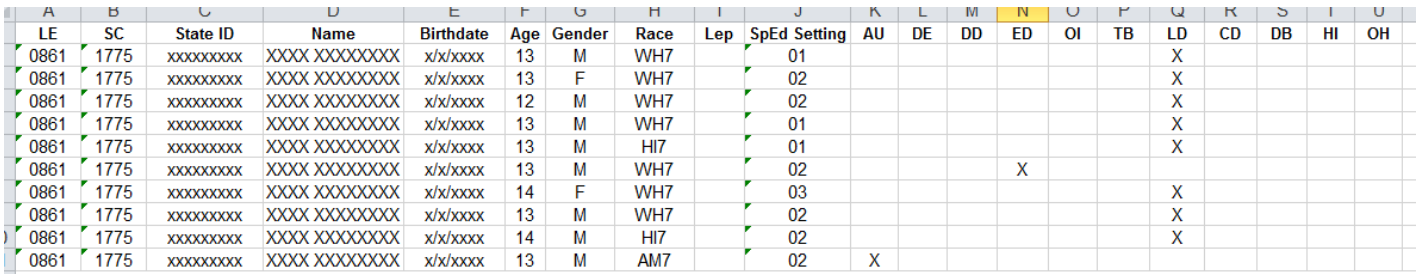

#### Review the list carefully.

- Identify students who are on the list but should not be. For instance, a student may have exited special education prior to Child Count day but is appearing on the list because an Exit Date and Exit Reason were not entered on the Enrollment tab in AIM.
- Identify students who are not on the list but should be. If a student's AIM information is not complete or correct the student will not appear on the list. For instance, a student's IEP in AIM may be unlocked.
- Review Setting of Service. Detailed information about correct Setting of Service may be found in Appendices 3 and 4.
- Verify demographic information, such as disability and race.

To remove or add students from the list or to correct demographic or Setting of Service errors, make appropriate changes in AIM. After the changes are made, they will appear in the Child Count application within about 30 minutes. To review the list again, repeat the steps above. Please note: Make changes both in AIM and in your district student information system (e.g., Power School or Schoolmaster) if you are using a different system than Infinite Campus (AIM).

## <span id="page-6-0"></span>*Verifying Students with Incomplete Data*

Click the button "Students with Incomplete Data."

The number of students with incomplete data who may need to be included on Child Count is: These are students who may need to be included on Child Count, but inadequate information in AIM is reventing them from **Students with Incomplete Data** appearing on the Child Count list. To view a list of these students click the button:

PLEASE NOTE: These students may not meet Child Count criteria and, therefore, do not have to be included on the Child Count list. However, if you determine a student on the list meets Child Count criteria, go to AIM, make appropriate changes and then click "Import Students" again. The student will appear on the Child Count list. If the student does not meet the criteria for Child Count, he/she will remain on this list.

Review the list carefully. The spreadsheet that opens contains a list of students who *may* meet criteria for Child Count and, therefore, should be on the Child Count list. These students may need AIM information corrected or completed (see Required AIM Information on page 11) in order to appear on the list. The far-right column of the spreadsheet is titled "Notes." The Notes column contains possible reasons the student is not appearing on the Child Count list. For example, a student's Setting of Service may be missing. **Please note: The students on this list may** *not* **meet Child Count criteria and, therefore, should** *not* **be included on the Child Count list. In this case they will stay on this list and not move to the Child Count list.** 

If you determine a student on this list should be on Child Count, make changes in AIM and refresh the data by clicking "Import Students." Next, again click "Students currently included on Child Count" and ensure the student appears on the list.

#### IMPORTANT NOTES:

- The students on the "Students with Incomplete Data" list **do not** have to be included on the Child Count list.
- If there are no students enrolled for school year 2020-2021 or you have no students who meet the criteria, you will not have any students show in your Child Count. You still need to submit as a way of verifying the count is zero.

#### <span id="page-6-1"></span>**Submitting Child Count**

The Submit buttons are disabled until October 4. The official Child Count date is October 4 so data may not be submitted prior to that date. By clicking "Submit" you are verifying the list is correct. At this point the list is "frozen" and becomes the official Child Count list. No other changes can be made unless the OPI is contacted.

#### <span id="page-6-2"></span>*Submitting School*

Once you are confident the Child Count list is correct for this school, click "Submit School."

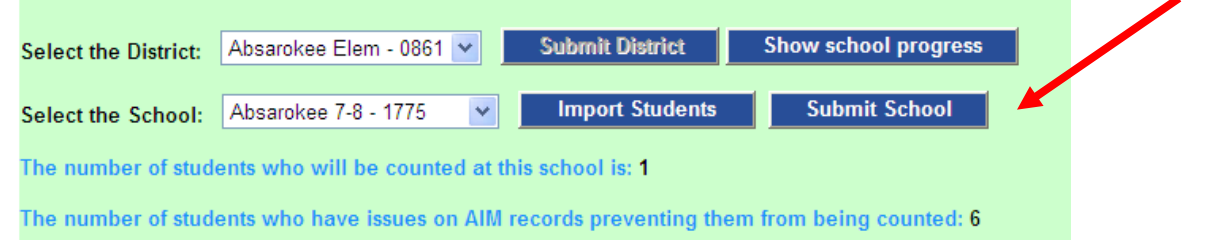

## <span id="page-7-0"></span>*Checking Submission Status*

To see whether schools in a district have submitted, click "Show School Progress."

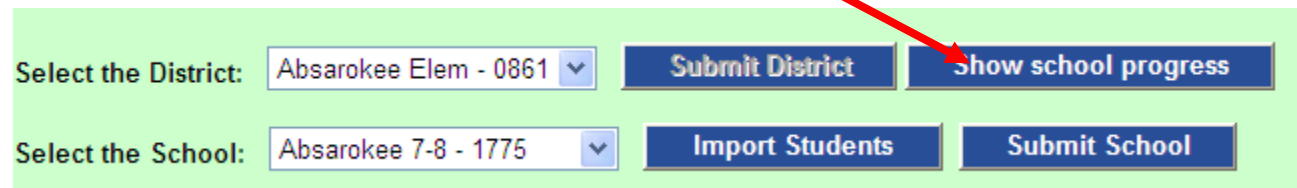

A complete list of schools in the district appears along with their status--whether Submitted or Not Submitted. See below.

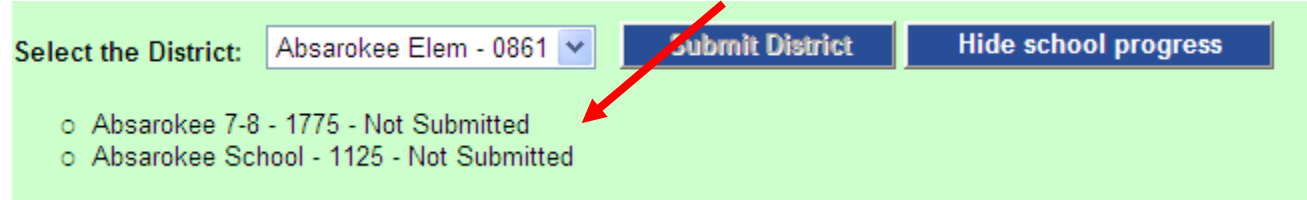

## <span id="page-7-1"></span>*Submitting District*

When you are certain all schools have submitted correct information, click "Submit District**."** At this point no further changes can be made unless you contact the OPI.

## <span id="page-8-0"></span>**Making Corrections to a Student's Data in AIM**

## <span id="page-8-1"></span>*Changes to a Student's Summary Information*

Any changes that need to be made to a student's summary information (e.g., name, gender, race, etc.) must be made by the AIM Specialist in your district.

## <span id="page-8-2"></span>*Changes to the Student's State Reported Data (Setting or Exit Data)*

The Setting of Service and Exit information is now contained on the State Reported Data tab within the Special Education Module. To make updates to the Setting of Service or Exit Reason/Date:

- 1. Navigate to your student's Special Education module.
- 2. Click on the State Reported Data Tab.
- 3. Click on New
- 4. Enter the information for the new Setting of Service (be sure to end date the old one if necessary!) or the exit reason/date
- 5. Click "save" at the top of the page.

## <span id="page-8-3"></span>*AIM and the District Student Information System*

Make changes in AIM and in your district student information system (e.g., Power School or Schoolmaster) if you are using a different system than AIM.

## <span id="page-8-4"></span>**Administration, Help and Logout**

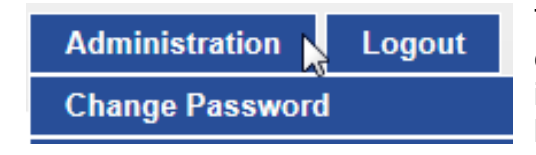

The drop-down box under the Administration tab allows you to change your password. When you click the Logout tab, you will immediately be logged out and then given the opportunity to log back in.

## <span id="page-9-0"></span>**Appendices**

## <span id="page-9-1"></span>*Appendix 1- Required AIM Information*

Below is the information that must be in AIM for a student to appear on Child Count.

- 1. Setting of Service*-* Setting of Service is found on the State Reported Data tab in the Special Education module of AIM. Setting of Service must be age appropriate. See Appendix 4 for detailed information on age-appropriate Setting of Service.
- 2. Current enrollment- The students must have an active enrollment on Child Count day.
- 3. Summary information:
	- *Name*
	- *Birthdate*
	- *Gender*
	- *Race*
	- *LEP Status*
- 4. Special education module:
	- *ER –* A locked Evaluation Report dated prior to Child Count day. The ER must contain an eligible disability (e.g., a nine-year-old may not have a DD disability). If there is no ER in AIM, but a hard copy exists in the student's file, please complete a "Mini ER" to get the information into the system.
	- *IEP –* A completed, locked IEP that is dated prior to Child Count day. If there is no IEP in AIM, but a hard copy exists in the student's file, please complete a "Mini IEP" to get the information into the system.

<span id="page-10-0"></span>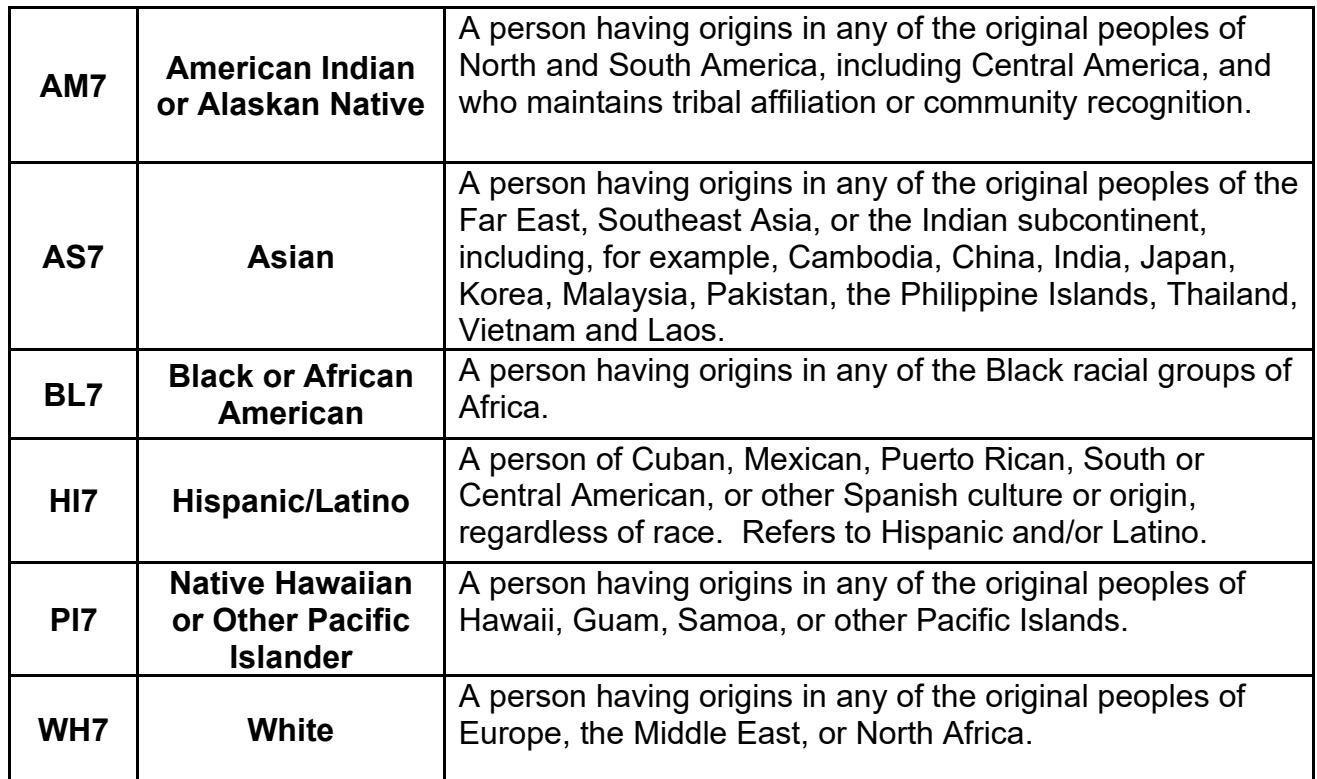

## <span id="page-10-1"></span>*Appendix 3- Disability Categories*

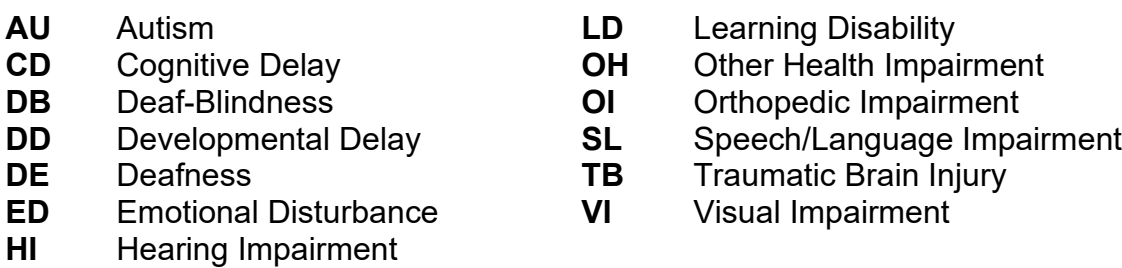

## <span id="page-11-0"></span>*Appendix 4- Setting of Service*

Setting of Service Categories for Students, ages 5 and in K-through 21 (for ages 3-5 and in PK see the Decision Tree below)

To determine Setting of Service, divide the number of hours per week the student spends inside the regular classroom by the total number of hours in the school day per week (including lunch, recess, and study periods). The result is multiplied by 100 to find the percentage. Time spent outside the regular classroom receiving services unrelated to the student's disability (e.g., LEP services) should be considered time inside the regular classroom.

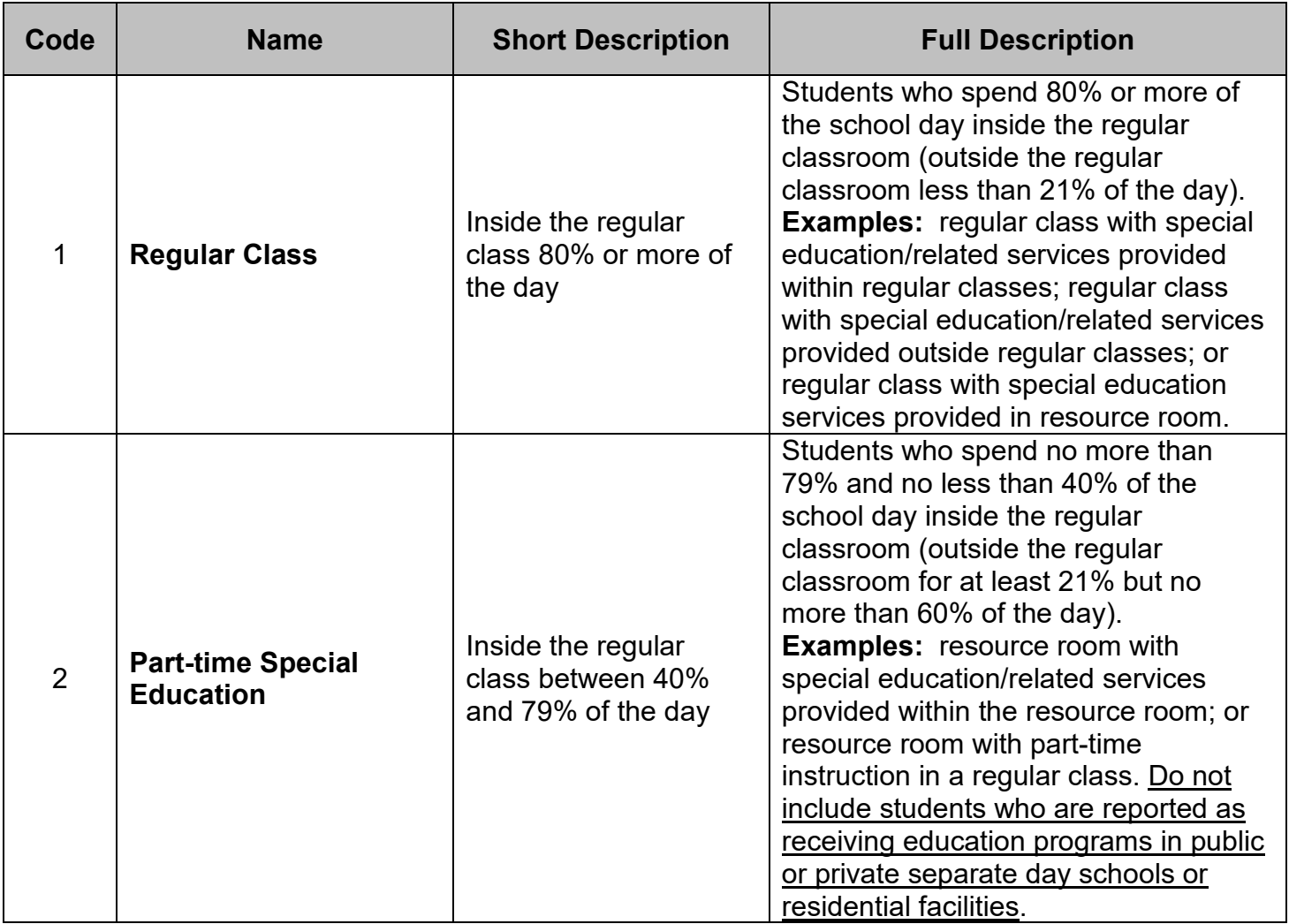

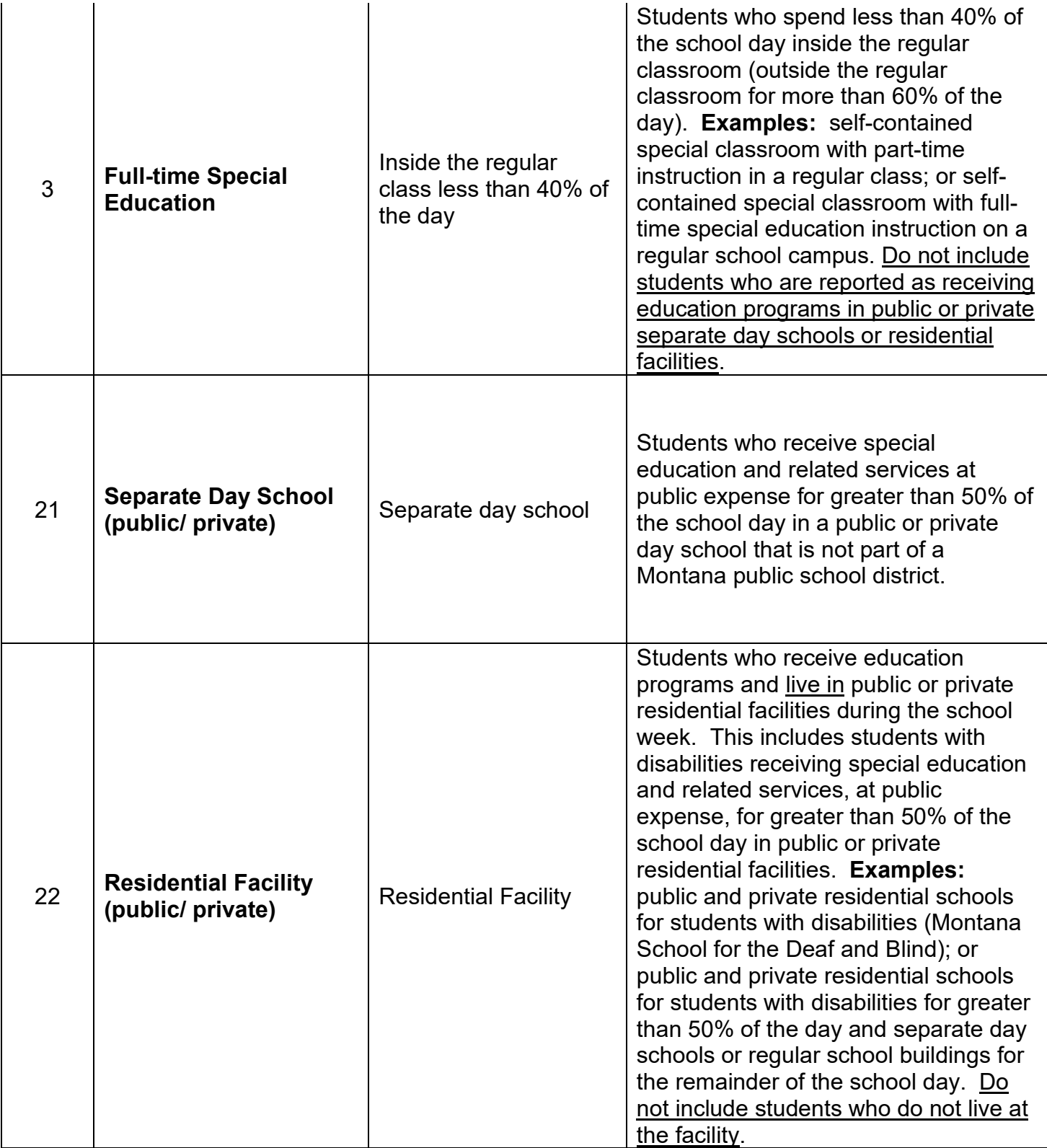

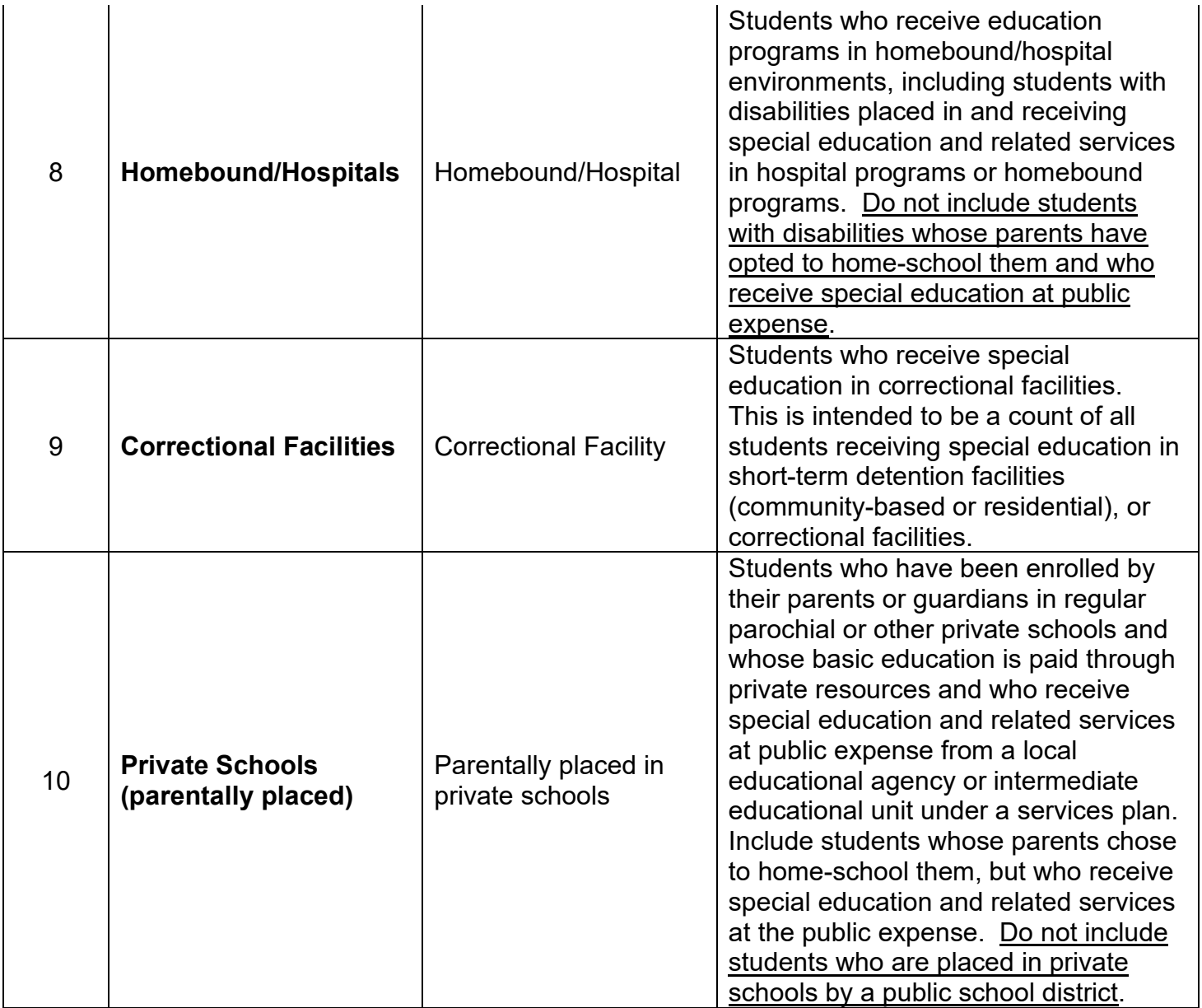

# **Decision Tree for Coding Educational Environments**

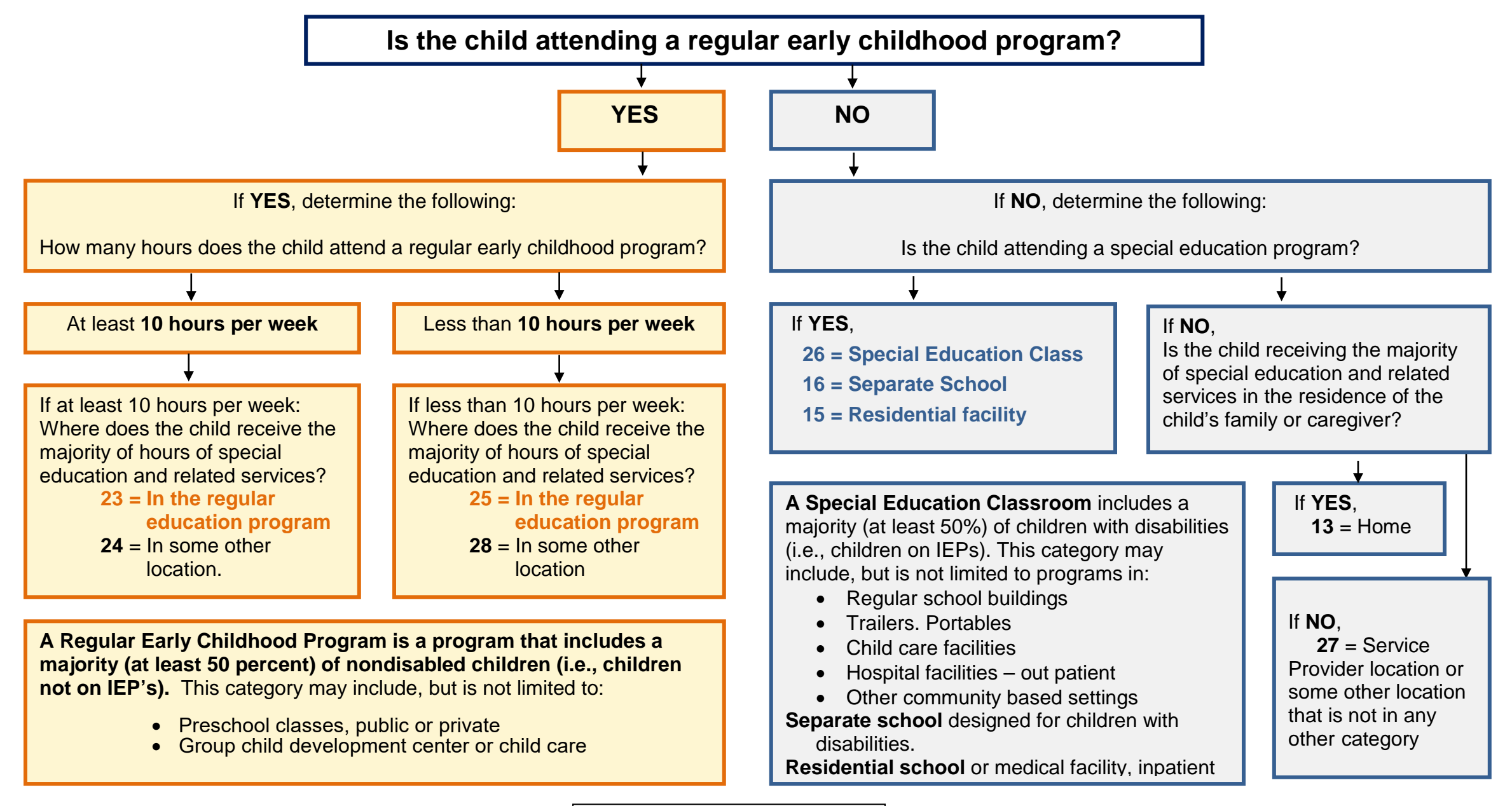

**Montana Office of Public Instruction** opi.mt.gov Elsie Arntzen, Superintendent